## **How to Electronically Complete and Sign the 214 Form for Time Submission**

## **Epi Response Team (ERT)**

- 1. The 214 should be filled out for ONLY one day per document.
- 2. From the MSDH website under Employee Documents, click to open the initial page. The Power Form Signer page will open.

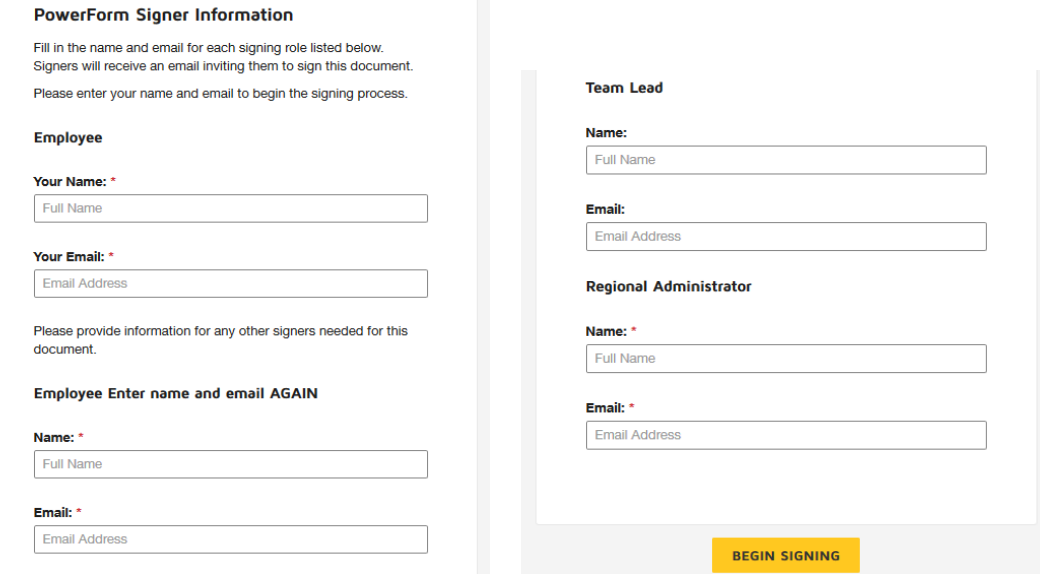

- 3. Employee must provide name and email address. This **MUST** be entered **TWICE** (once for name on the form and again to receive in DocuSign).
- 4. Enter your **Team Lead's** name and email address.
- 5. Enter your **Regional Administrator's** name and email address.
- 6. Double check the spelling of all email addresses. If an email address is incorrect, the DocuSign process will stop.
- 7. Click "**Begin Signing**" box in the bottom right corner. The document will open with a pop-up box.

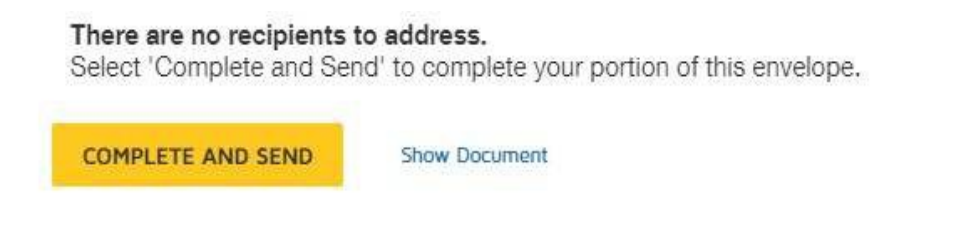

8. Click on the yellow "**Complete and Send**" box

9. Another pop-up box will appear.

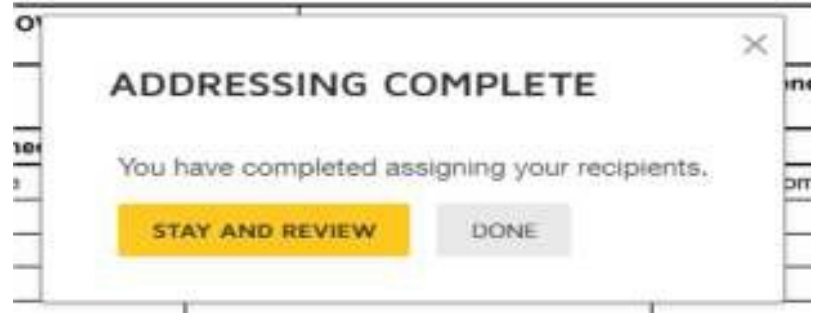

- 10. Click **Done** (the 214 cannot be filled out here).
- 11. The next screen will read:

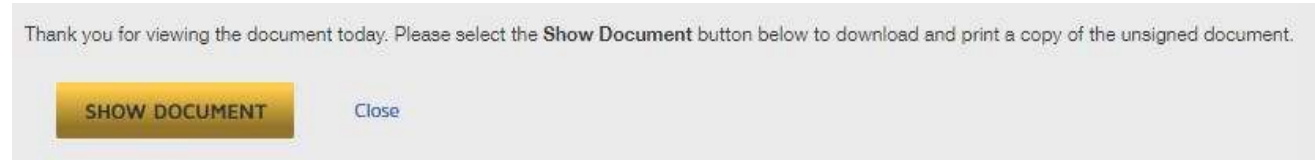

- **12.** Click on "**Close**". **This will close the DocuSign initiation step and send you an email.**
- 13. Go to your email and open the DocuSign email.
- 14. Click on the yellow "**Review Document**" box. This will take you to DocuSign to start the process to complete and sign the document.

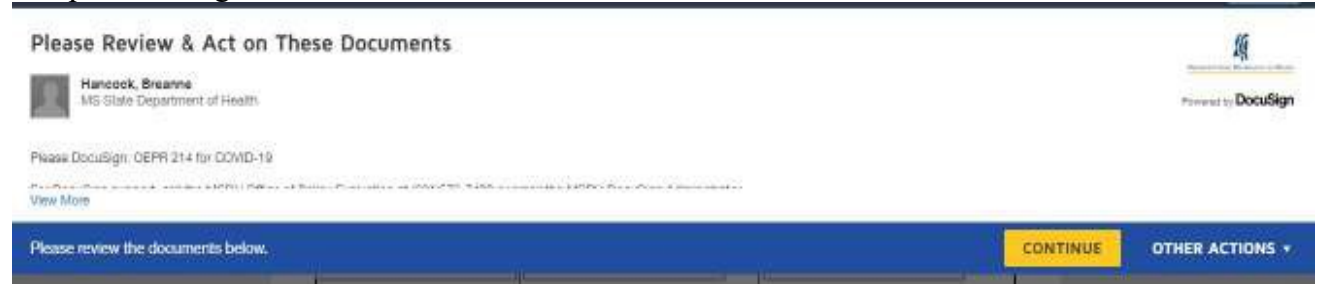

- 15. Click on yellow "**Continue**". This will take you to the 214 documents to complete.
- 16. Click yellow "**Start**" box.
- 17. The "**Incident Name**" & "**Name**" will already be filled in.
- 18. Enter Dates of the **Operational Period**. "**Date From:**" & "**Date To:**"
- 19. Using drop down boxes to indicate time (military time) of "**Operational Period**".

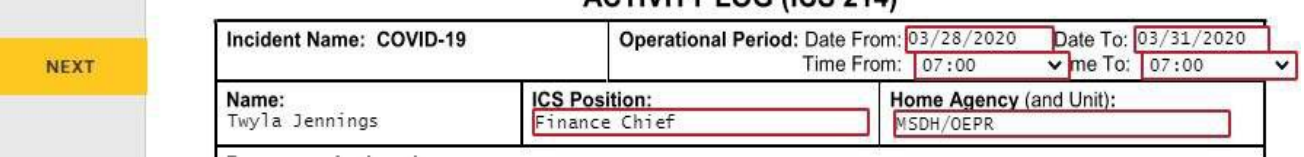

## ACTIVITY LOG (ICS 214)

- 20. "**Resources Assigned**" section will not be used.
- 21. "**Activity Log**" should include the date the 214 is for and list of times with activities performed. If you need more lines, there is space on Page 2. For pre-populated "**Notable Activities**," indicate the number of each performed for that day.

22. Using drop down boxes enter your "**Time In**", "**Lunch Out**", "**Lunch In**" and "**Time Out**" (in military time). It will automatically calculate the "**Total Hours**". If you did not take a lunch you still need to input a time to make calculations correct. (exp. Lunch Out 12:00 / Lunch In 12:00).

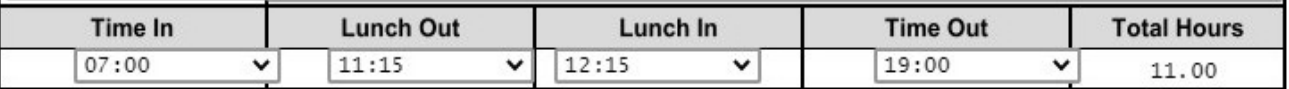

J.

23. "**Explanation**" section boxes **MUST to be checked if you didn't take a lunch or you worked over 12 hours**. If checking "**Other**" input detailed explanation.

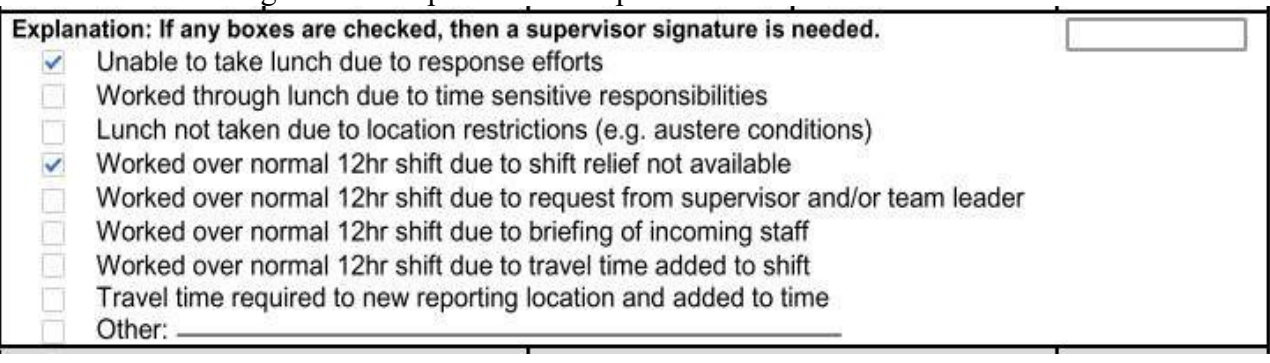

24. Enter any travel miles here. "**Travel can ONLY be entered if:**"

This is strictly for recording purposes. To be reimbursed, you must fill out the approved COVID-19 travel voucher.

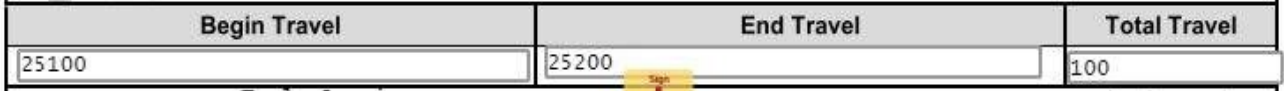

25. Signature Section has the sign box where you click to insert your signature. The "**Prepared by**" and "**Date/Time**" are already inserted.

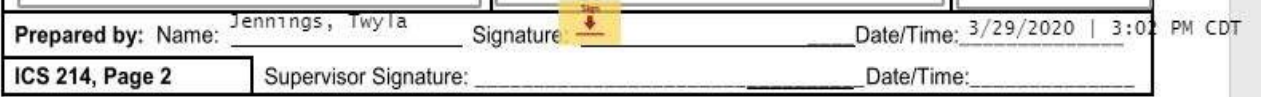

26. Click on the yellow "**Sign**" box and select your signature.

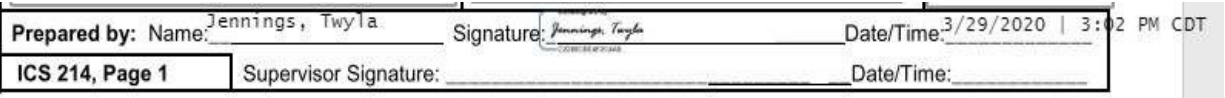

- 27. This will take you to page 2. The information in top box will pull from  $1<sup>st</sup>$  page. Use the "**Activity Log**" section if you need more room for your activities.
- 28. Click the yellow "**Sign"** box to complete.
- 29. Review to ensure that all information is correct.
- 30. Click the yellow "**Finish**" box to complete.

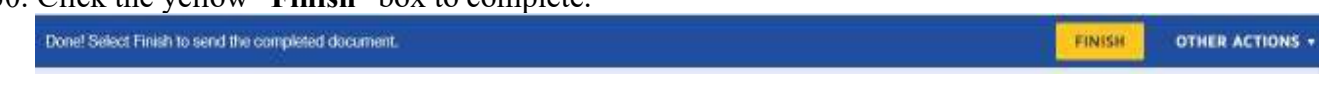

31. A box will pop-up to ask if you would like to save a copy of your document.

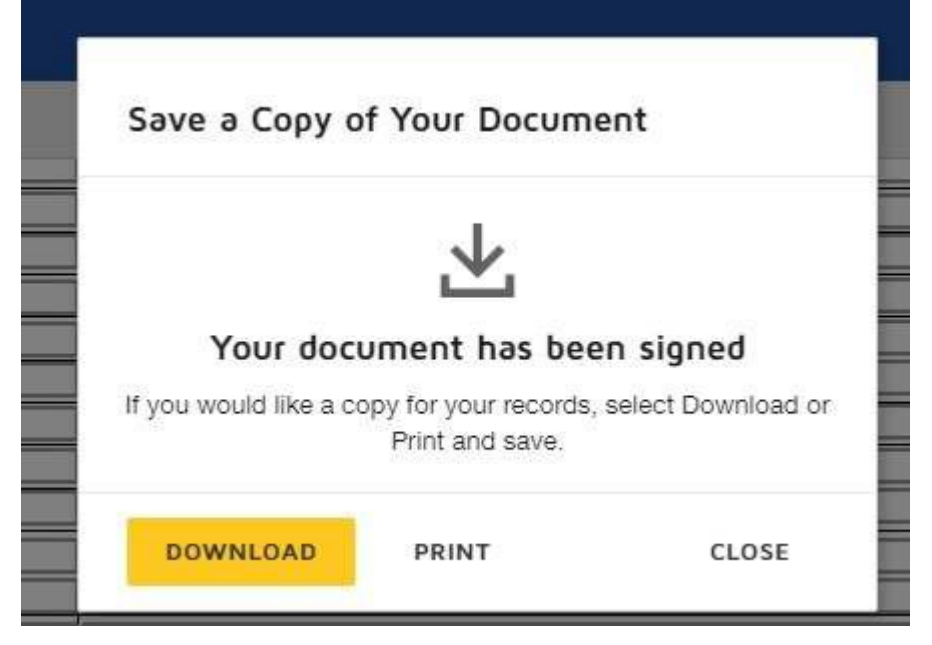

- 32. You can download and save, print or close.
- 33. After you have downloaded or saved, click "**Close**" and then "**Continue**".
- 34. It will be sent to your Team Lead to initial and the Regional Administrator to sign. Once they have approved it will automatically be sent to the [oper.214@msdh.ms.gov](mailto:oper.214@msdh.ms.gov) email address.